# **CHEAT SHEET**

## **Getting Good Audio**

### Recording Tips

### [https://www.youtube.com/watch?v=\\_w7slHB65eo](https://www.youtube.com/watch?v=_w7slHB65eo)

- Go somewhere closed in and quiet where you can control the noise. Be sure to scope out "ambient noise." Is there a fan humming somewhere? Can you hear someone walking in the apartment above? Try to avoid these distracting noises.
- Use headphones and a mic so you can hear what you're recording. If this seems weird for the situation, run some checks prior to and during recording.
- It's best to use a mic if you can (if using Audacity, it's a good idea to have the mic plugged in before opening the program). If you can't, most computers have reasonable recording built in.
- Check your mic level before recording.
- Once you hit record, give yourself a few seconds before you start speaking; you can edit out the dead air afterwards.
- If the recording isn't loud, check the program's microphone level.

Editing in Audacity:

- Reduce ambient noise: Select stretch of "silence" > Effect > Noise Reduction > Get Noise Profile > Select the whole file > Effect > Noise Reduction > OK
- Adiust volume levels:
	- Compressor Use if your audio is really uneven. Once you use it, the levels may spike at some parts. Adjust volume of whole track with gain tool.
	- Amplify Adjust the entire or highlighted parts of track; (Amplification of Zero means no movement)

*Saving* (stays in Audacity) vs. *Exporting* (can be incorporated into other files. Choose desired file format and location; if exporting to iMovie, save it as an mp3)

Click here for Audio [Sample](https://dl.dropboxusercontent.com/u/16899454/sarah-audio.wav) Click here for YouTube Video [Sample](https://www.youtube.com/watch?v=36IBDpTRVNE)

## **Getting Clips**

<http://keepvid.com/>converts whole videos from YouTube (Download > Download mp4 480 > command-click > **Save Page As** > save as .mp4 file

<http://www.listentoyoutube.com/> downloads audio from any YouTube video pretty much instantly. Just drop in the URL and save the file as an mp3

screenshot: command-shift-4 (on Macs) then use the cursor to box/frame the image you want to capture

photobooth: find this application on your Mac to film/photo yourself from your computer screen If you want to get video clips from sources other than YouTube, you can use Quicktime's screen recording software (Icecream for PCs) while playing the Netflix video, DVD, etc. to create a screencast video

[www.freesound.org](http://www.freesound.org/) is an online repository of all kind of sounds

### **Saving Clips**

The first thing you should do when starting any video project is create a new folder on your desktop that you can easily drop everything into. To be imported into iMovie, files should be mp4s, mp3s, or JPGs/PNGs. All of the clip sources above have these file types as options.

#### **Importing Clips**

File > Import Media > Choose date or project name > Select media files > Import. Imported media will live in iMovie's audio, photo, video libraries usually in the bottom left corner of your iMovie interface (could be different depending on version).

#### **Saving Your Work**

Remember, campus computers don't hold onto to files! Therefore, you'll have to save all of your files in that new folder you created on your desktop, zip that file, and drop it into GoogleDrive or Dropbox. To compress a folder, Cntrl-click > Compress "Folder name" > Zipped file will appear. *Note: To save an iMovie in progress: File > Open Library > New > (Save As=Name your new library / Where = Desktop folder that you'll zip). This creates a new iMovie Library. Back in iMovie, click and drag the movie from the current Library to your newly created one (which should be displayed within iMovie now).*

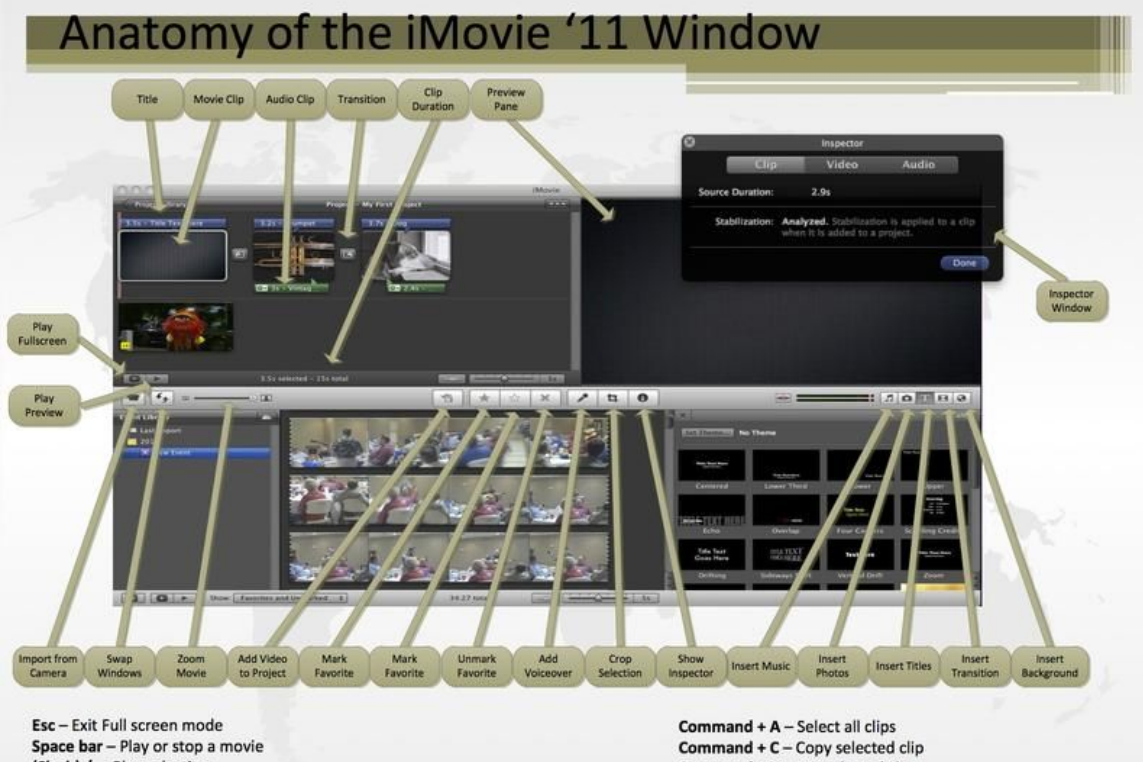

(Slash) / - Play selection Left arrow - Move play head back one frame Right arrow - Move play head ahead one frame Down arrow - Jump to next clip Up arrow - Jump to previous clip

Command + X - Cut selected clip Command + V - Paste selected clip Command + Z - Undo last command Command + G - Play selected event or project full screen

iMovieforBeginners:<https://www.youtube.com/watch?v=ZGG5kbMKmLo> iMovie in Five Minutes: [https://www.youtube.com/watch?v=J79\\_0h3ozS0](https://www.youtube.com/watch?v=J79_0h3ozS0)